# Yealink MP56 Phone User Training

### Table of Contents:

- 1. How to sign in
- 2. How to view voicemails
- 3. How to view and make calls
- 4. How to transfer calls
- 5. How to place calls on hold
- 6. How to add contacts to Favorites
- 7. How to sign out
- 8. Yealink MP56 User Guide

### To sign in for the first time:

Select Language

Tap "Sign in"

Mon Jun 13 11:54 PM

Sign in to make an emergency call.

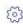

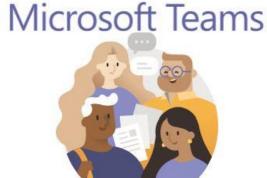

Welcome to Microsoft Teams! A happier place for teams to work together.

Sign in

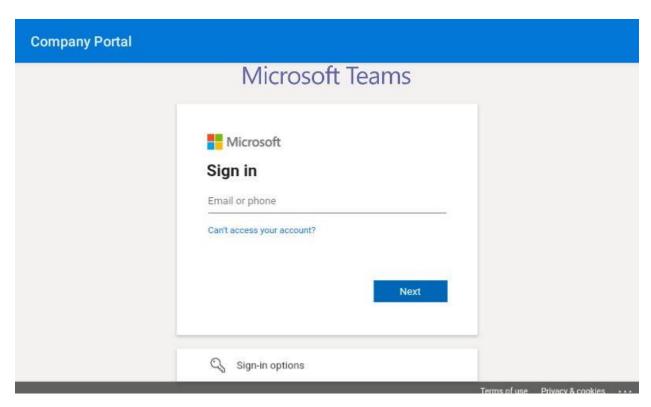

Tap in the "Email or phone" text field to see the on screen keyboard and enter your email address

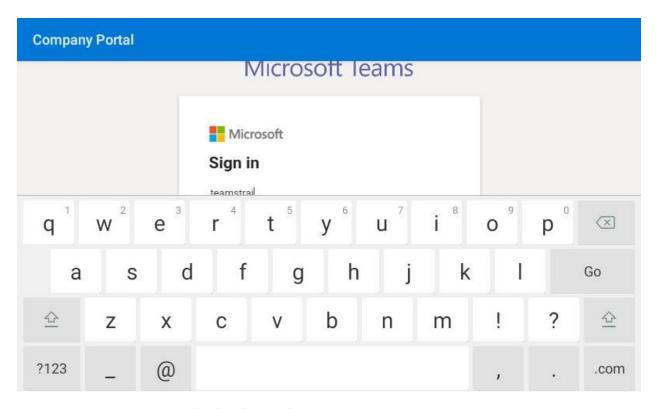

Enter your password and tap "Go" or "Sign in"

| Company Portal |                                                                                                    |                                      |
|----------------|----------------------------------------------------------------------------------------------------|--------------------------------------|
|                | Microsoft Teams                                                                                                    |                                      |
|                | Jackson Madison County School System  teamstraining1@jmcss.org  Enter password  Password  Forgot my password  Sign in |                                      |
|                |                                                                                                    | Terms of use Privacy & cookies · · · |

# The phone will sign you in

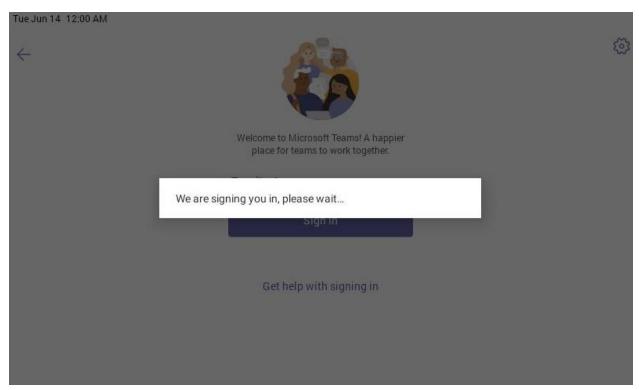

Click "Next" through the informational pages

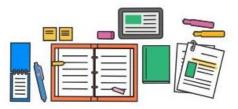

Assignments, files, notes, and more-all your classroom basics are here.

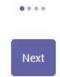

Click "Got it"

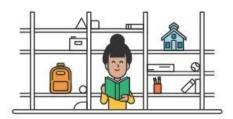

Create teams for staff activities and student clubs, too!

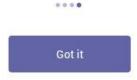

You are now signed in and viewing the phone's home screen

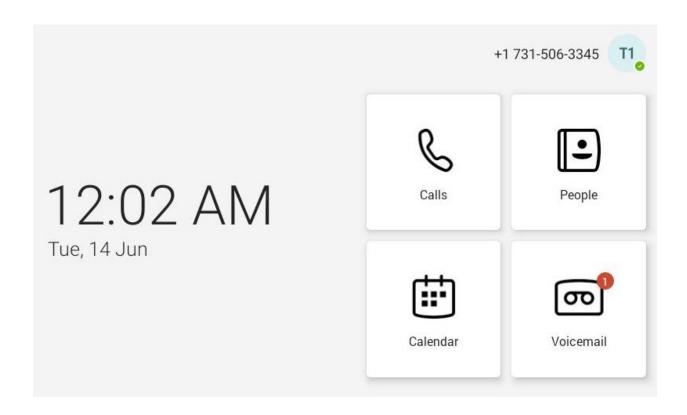

## To view Voicemails:

You can see missed call and voicemail alerts on your home screen or click on Voicemail to view them.

Missed call and associated voicemail on the home screen:

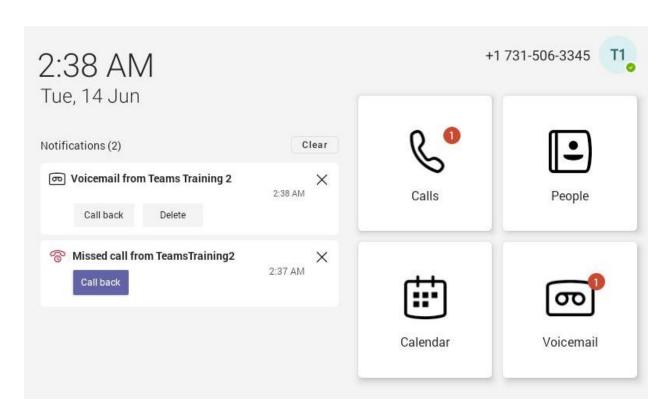

### Voicemail on the Voicemail screen:

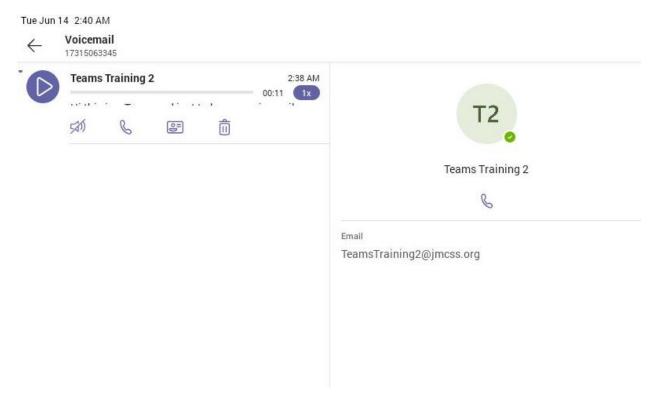

### To view and make calls:

Click "Calls" to view Favorites, Recent calls, type phone numbers to make calls, or search for JMCSS users to make calls

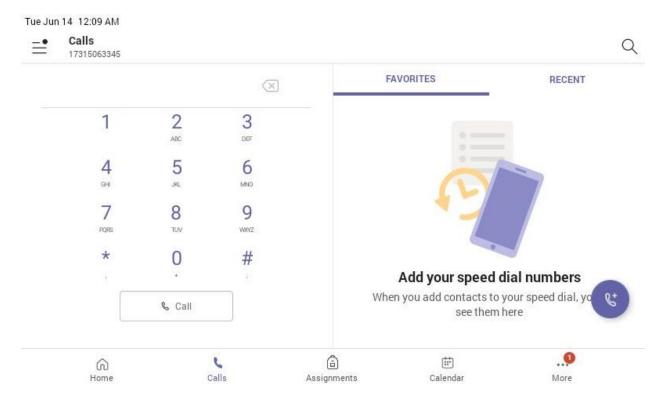

You can search for users in two ways. You can either tap the magnifying glass in the top-right corner to search for JMCSS user information or tap the circular phone button near the button-right corner to search for and call users more quickly.

### To transfer calls:

While in a call, tap the three dots

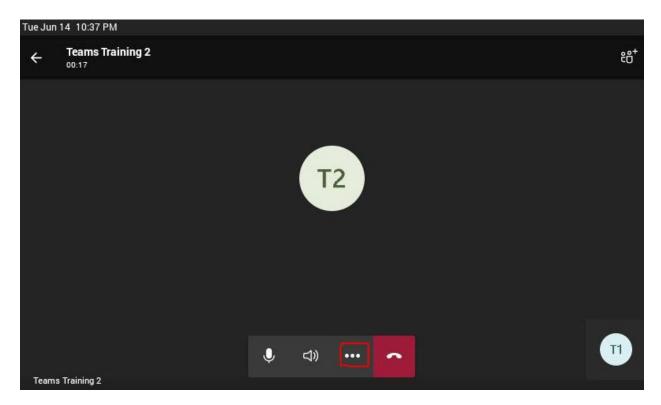

### Then tap "Transfer"

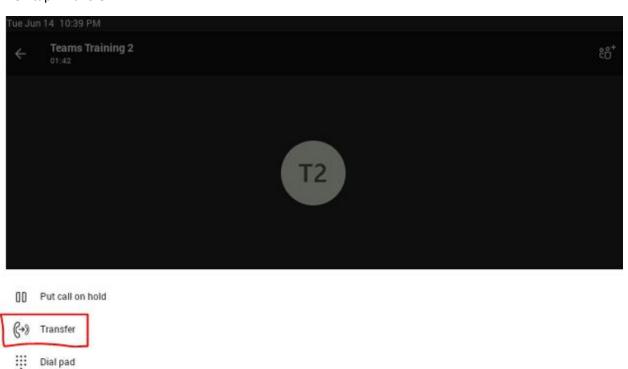

You can either choose to transfer the call directly to someone else or consult with them before making the transfer. Note: Selecting "Consult first" will put the call on hold while you communicate with the contact you wish to consult.

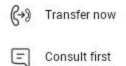

Tapping "Transfer now" will allow you to search for the contact you wish to transfer the call to

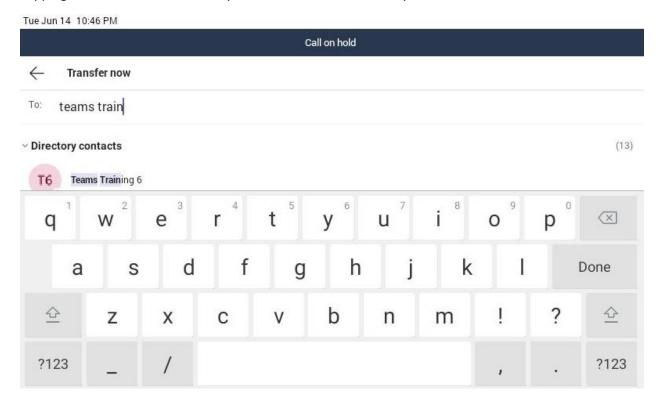

Simply tap the contact from the search results to transfer the call

Tue Jun 14 10:47 PM

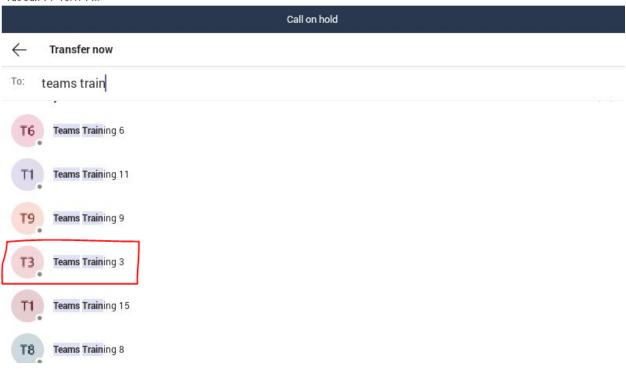

The call will then be transferred to the selected contact

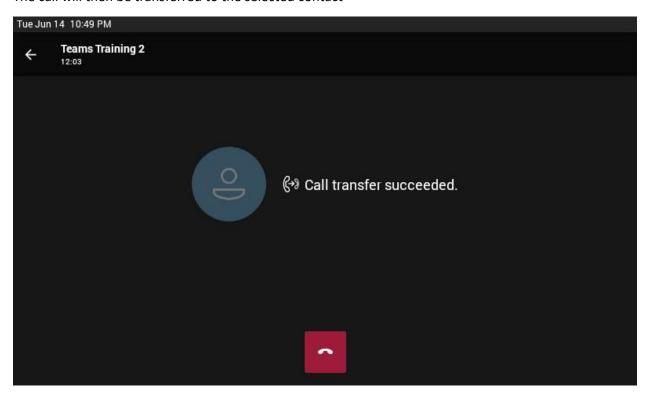

Tapping "Consult first" will allow you to search for and tap the contact you wish to consult and potentially transfer the call to

Tue Jun 14 10:53 PM

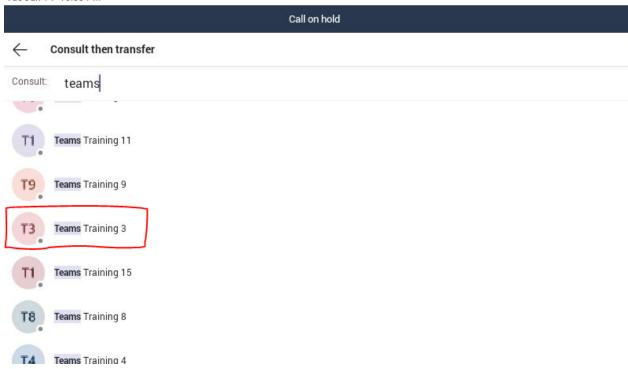

Once you tap the contact to consult, you will be calling that person to discuss the call to be transferred

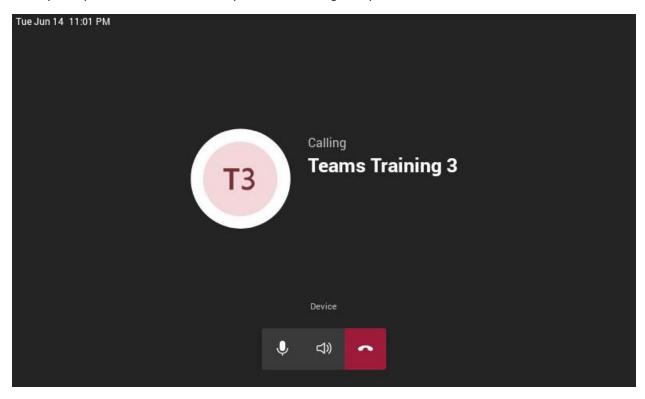

If they are available to receive the call, then you can transfer the call to them by pressing the three dots

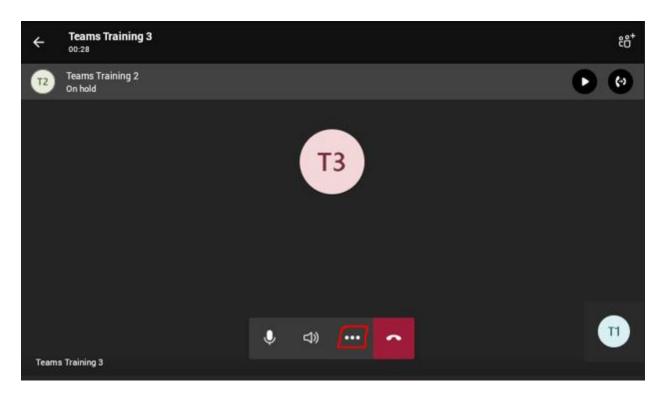

## Then tap "Merge with..."

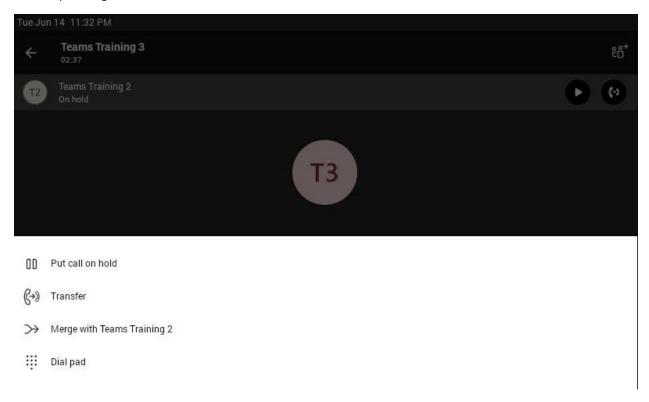

Once the call has been merged, you may hang up

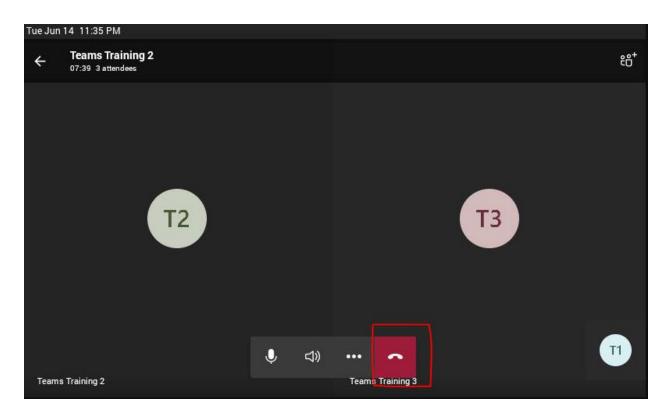

# To place a call on hold:

While in a call, tap the three dots

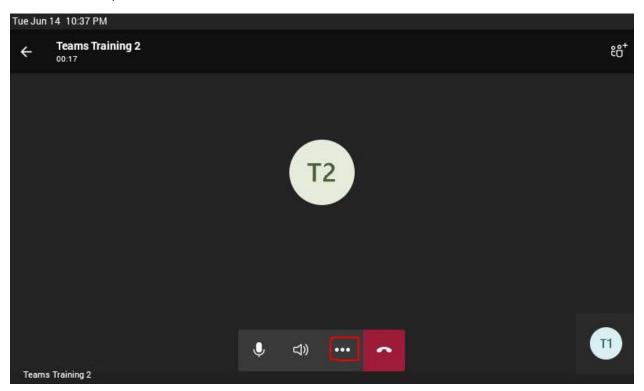

Then tap "Put call on hold"

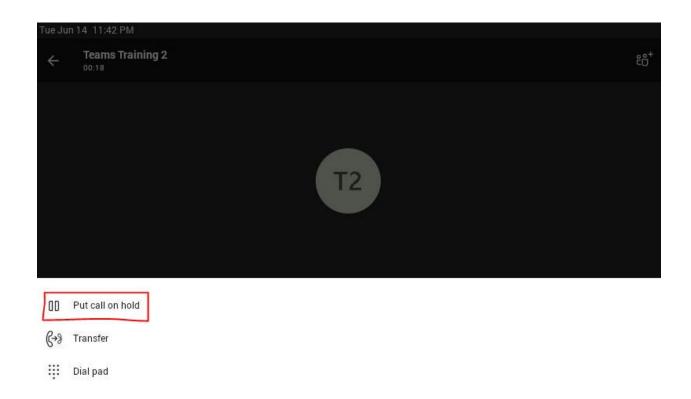

## To add Favorites:

### For contacts in "Recent":

From the "Calls" screen, tap the "Recent" tab and tap the contact you wish to add

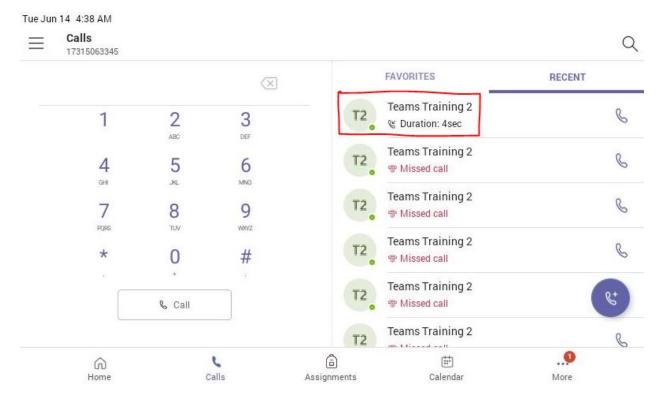

### Tap the Star from the drop-down menu

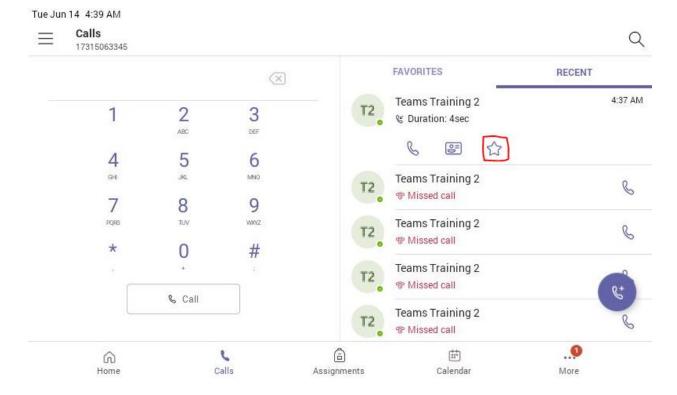

### For contacts not in "Recent":

From the "Calls" screen, tap the magnifying glass icon in the top-right corner and search for the contact by name

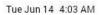

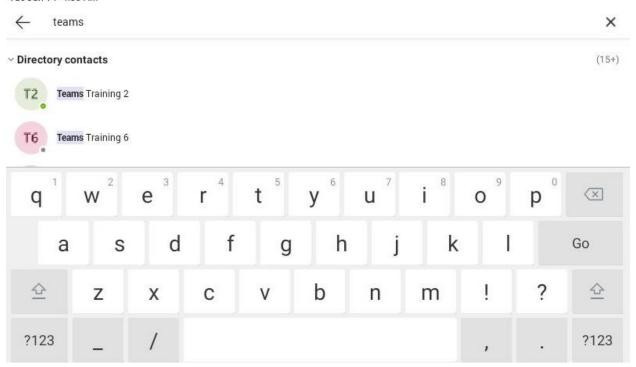

Tap on the contact name from the search results to view the contact card, then tap the three dots in the top-right corner

Tue Jun 14 4:05 AM

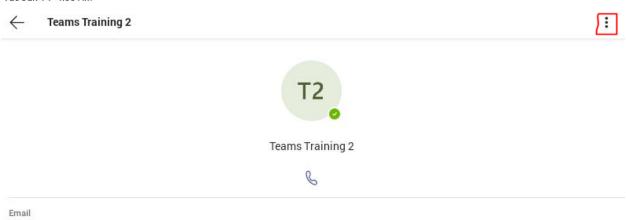

TeamsTraining2@jmcss.org

After tapping the three dots, select "Add to contacts"

## Add to contacts

Tap the "Speed dial" group, then tap the checkmark at the top-right

Tue Jun 14 4:09 AM

Select a group

Create new group

Other contacts

Favorites

Tagged

Speed dial

# To sign out:

Tap your user icon in the top-right corner

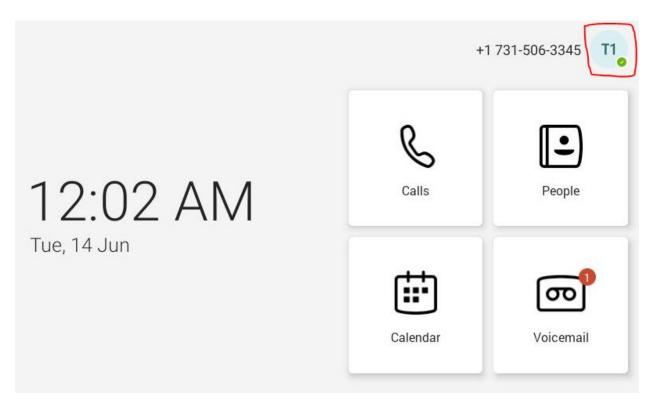

Tap "Settings" and scroll down to the bottom of the Settings menu

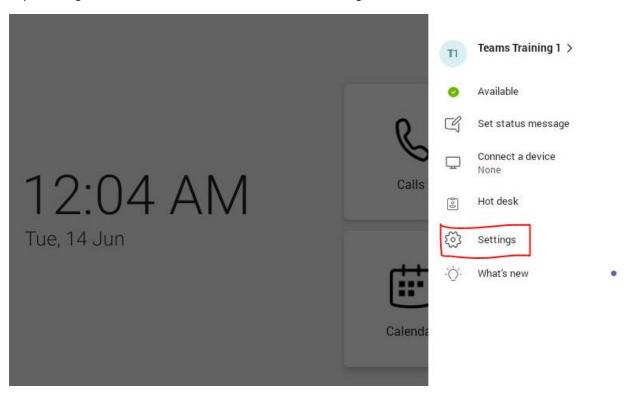

Tap "Sign out"

#### Tue Jun 14 12:05 AM

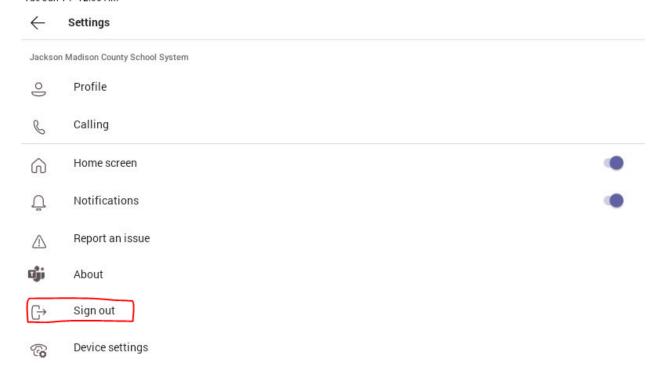

### Yealink MP56 User Guide:

For additional information, you can view Yealink's User Guide <u>here</u>.

Back to top